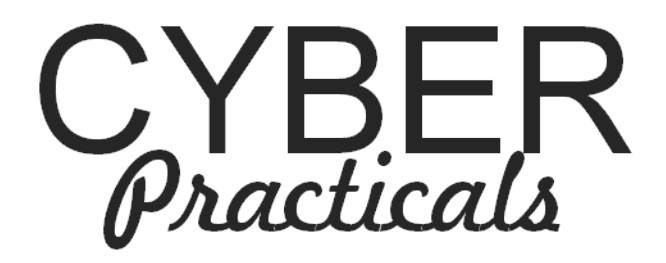

# **Virtual Machine**

*Release 1.0*

**Howard Chivers**

**Feb 21, 2017**

#### **CONTENTS**

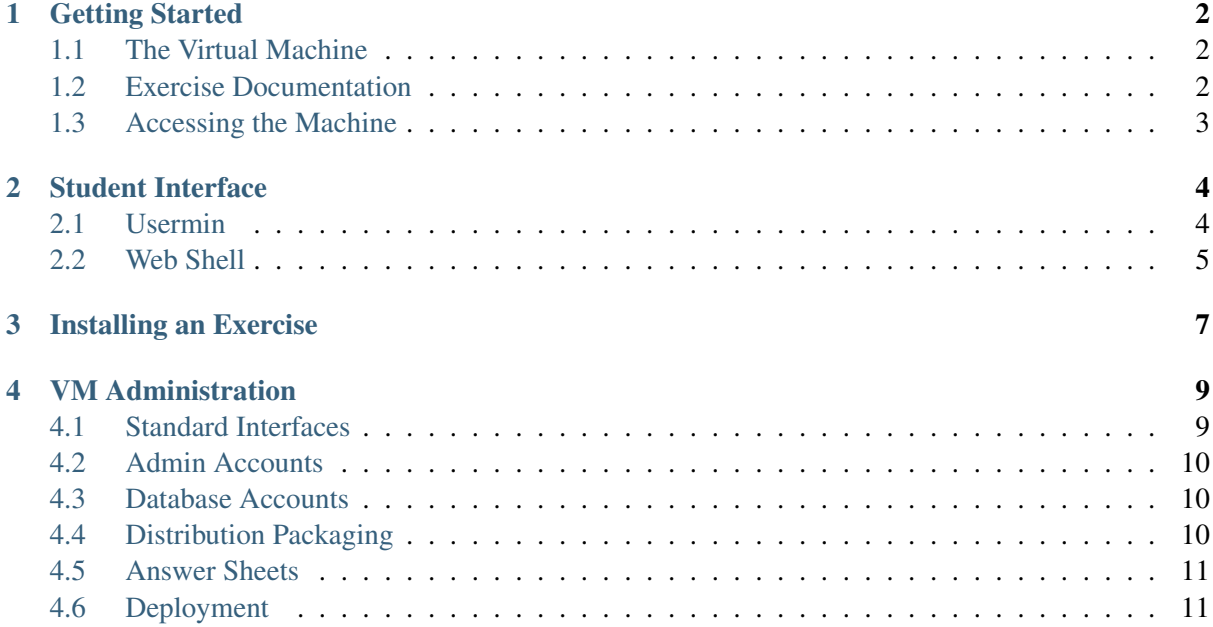

The Cyber-Practicals Virtual Machine is the host for practical exercises in cyber security; it hosts the experiment together with work and answer sheets.

The VM is based on the Turnkey LAMP and does not host a desktop; the normal student interface is via browser access to Usermin for file management and editing, and a Web-Shell to run programs.

The first sections of this guide provide information for students using pre-configured machines, the next describes how to build an exercise from the distribution pacakge and the base vm, finally further VM information is provided for administrators.

# **CHAPTER**

### **GETTING STARTED**

### <span id="page-3-1"></span><span id="page-3-0"></span>**1.1 The Virtual Machine**

When the Vitual Machine is started it will boot Debian Linux and display the standard Turnkey control panel:

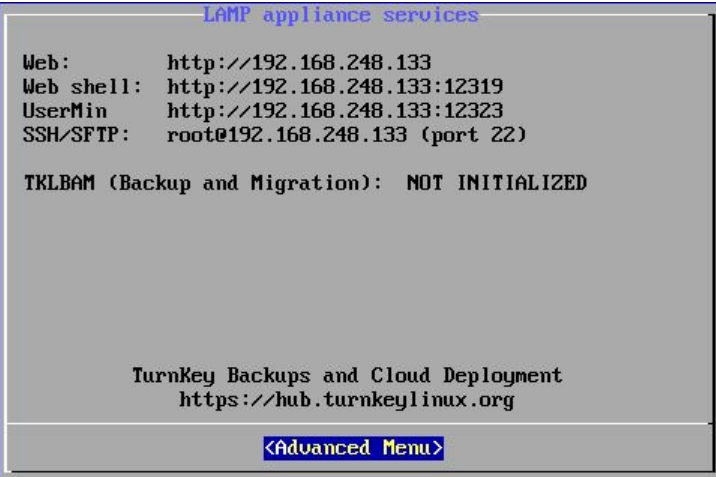

This is a keyboard-only interface; the 'Advanced' menu will allow you to shutdown the machine and configure the IP address, either by requesting a new address via DHCP or by providing a fixed IP address. Normally all you need to do is to note the IP address that has been assigned.

Because this interface does not use a mouse, you will need to click somewhere on the screen to move the keyboard focus to the interface, and use an escape sequence to return to the host (in vmware ctrl-alt).

This screen should now be minimised, since it is not used during the experiments.

Note: At the end of your session use the advanced menu to close the server, otherwise you may lose some of your work.

### <span id="page-3-2"></span>**1.2 Exercise Documentation**

Open a web browser and navigate to [http://](http:/)<vm-ip-address> (the IP address you noted above).

The front page will provide links to exercise worksheets and other related information. It will also provide links to Usermin and the Webshell, described in the next section.

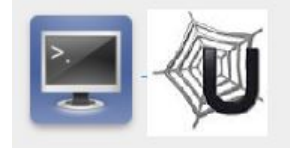

### <span id="page-4-0"></span>**1.3 Accessing the Machine**

Two applications are used to run experiments, both of which are accessed via a browser. The Web Shell (shellinabox) provides a command-line interface to the Linux bash shell and is used to run programs, Usermin provides access to a number of management modules, including a file manager which includes an editor and upload/download facilities.

These applications are linked from the webserver front page, and may also may also be accessed directly by specifing the port as part of the IP address:

Web Shell <vm ip address>:12319

Usermin <vm ip address>:12323

SSH <username>@<vmip address> (port 22)

Unless your instructor has given you other information, the student account is:

User student

Password golyeeHug6

#### Known Browser Issues

The Microsoft Edge browser will not access localhost addresses, if you are running the VM locally this browser cannot be used.

The Web Shell (shellinabox) may not display correctly on some versions of Microsoft Internet Explorer, this can be resolved by selecting compatibility mode for the problem page.

**TWO**

### **STUDENT INTERFACE**

<span id="page-5-0"></span>In additon to the webserver, users have access to a Web Shell and the Usermin control panel. Usermin allows the user to run command-line instructions; however, the Web Shell is usually used to run programs, and must be used to run interactive programs.

The Usermin control panel provides a file manager, which includes upload and download capability and a text editor which can be used for text and software. This lightweight distribution does not provide a desktop and therefore requires some familiarity with the linux shell; however, the Usermin interface simplifies file management for non-expert users.

Unless your instructor has given you other information, the student account is:

User student

Password golyeeHug6

### <span id="page-5-1"></span>**2.1 Usermin**

The module is accessed using a browser via the control panel or directly via port 12323, see *[Getting](#page-3-0) [Started](#page-3-0)*. After login the following page is displayed:

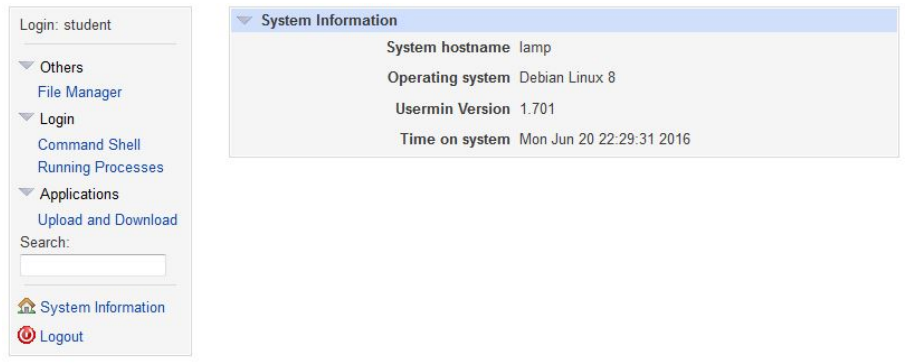

The control panel on the left lists modules available to students; the most useful of these is the file manager which can also be used for uploading and downloading single files. (The upload and download module provides more extensive functions which include uploading and unpacking compressed archives.)

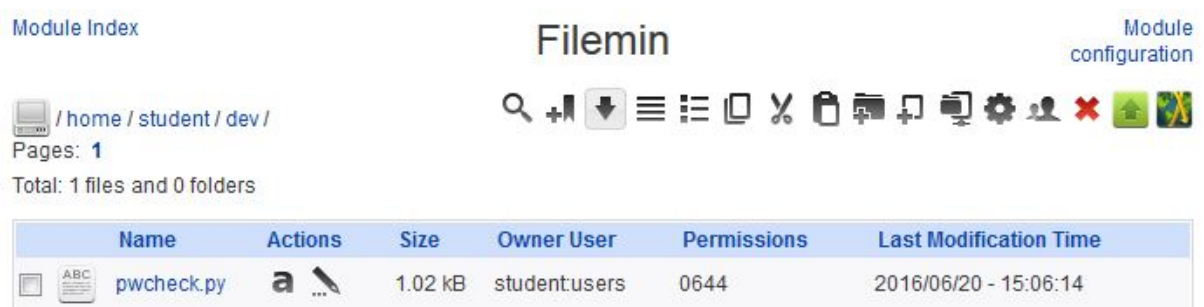

The File Manager module displays a set of iconised actions above a file listing. (Hover the mouse over an icon for tooltips if the icons seem obscure). Files that may be edited have a pencil icon in the actions section.

The manager will open at the /home/ folder, under which is the students' file system: /home/student.

The editor will open in an edit box that resizes as you add lines, and is code-sensitive:

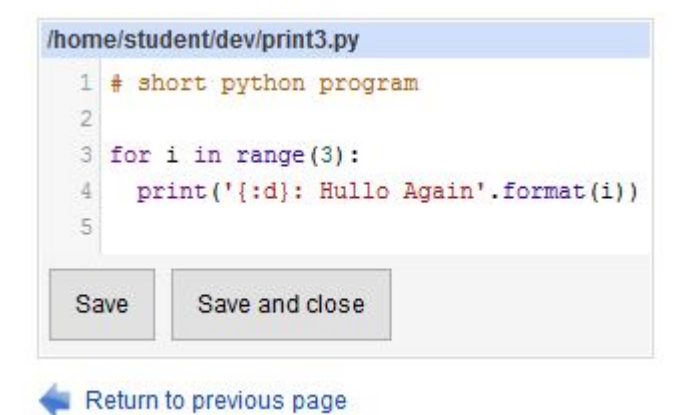

### <span id="page-6-0"></span>**2.2 Web Shell**

The web shell is accessed using a browser at port 12319, see *[Getting Started](#page-3-0)*. The interface is similar to a standard command-line terminal; the shell is *bash* which supports up-down arrow to select previous commands.

```
lamp login: student
Password:
Last login: Sun Jul 10 10:01:31 UTC 2016 from 127.0.0.1 on pts/0
Linux lamp 3.16.0-4-amd64 #1 SMP Debian 3.16.7-ckt25-2 (2016-04-08) x86 64
Welcome to Lamp, TurnKey GNU/Linux 14.1 / Debian 8.5 Jessie
  System information (as of Sun Jul 10 12:55:08 2016)
    System load:
                  0.76
                                     Memory usage:
                                                     32%
                  97
                                                     0<sup>8</sup>Processes:
                                     Swap usage:
                  8.3% of 16.61GB
    Usage of /:
                                     IP address for eth0:
                                                            192.168.132.128
student@lambda \sim
```
A right-click in the window can be used to copy/cut/paste in addition to setting display properties such as the use of colour.

Most exercises that require programs to be run will execute from the command line. For example:

```
student@lamp ~/dev$ python3 print3.py
0: Hullo Again
1: Hullo Again
2: Hullo Again<br>student@lamp ~/dev$
```
### **INSTALLING AN EXERCISE**

<span id="page-8-0"></span>Cyber-practicals exercises may be downloaded as pre-built virtual machines, or installed on the base VM from a source distribution package. This section describes how to install the distribution pacakge, the process is automated and results in a considerable saving in storage and download bandwidth.

Usually, students will not need to build an exercise from its distribution, unless they have downloaded exercises for their own study; if in doubt ask your instructor.

The base virtual machine is distributed as an Open Virtalization Format (OVF) file; such files can be loaded and run in many popular virtual environments (e.g. VMWare, VirtualBox). After building the machine, run it as described in the previous sections; since the base machine does not have an installed exercise there will not be any pre-built documentation.

Note: Only one exercise can be installed in a VM at a time and the install process requires the VM to be in its base state. If you wish to recycle a VM then snapshot the base configuration before install.

The standard exercises are intended to be deployed to users desktops, or behind a managed interface to a virtual infastructure; they must not be deployed to a public cloud. See the *[VM Administration](#page-10-0)*.

Before installation:

- The distribution package is a compressed (.zip) file. Briefly review the INSTALL\_README file within the zip to check if there are any special instructctions; very few exercises have special requirements.
- It may be necessary to access to the Internet to download standard software packages. Modify the default (host only) network setting of the VM to allow network access during the installation.

To install an exercise on the base VM:

• Log into Usermin (port 12323) as root.

User root

#### Password TerHoojEpy

• Upload and decompress the distribution package to the /root directory. The upload manager from Usermin is able to upload and decompress at the same time.

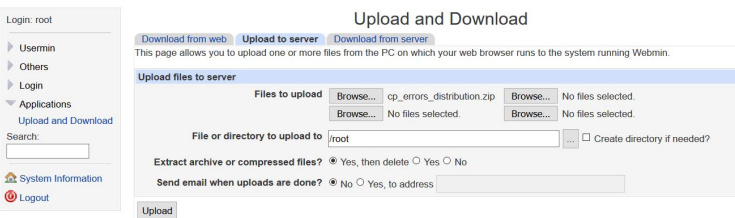

• Only a few commands are required to install, so they can be run from the Usermin command line. By default it should open at /root which contains a folder starting cp\_. Move into that directory (for example, cp\_errors\_distribution).

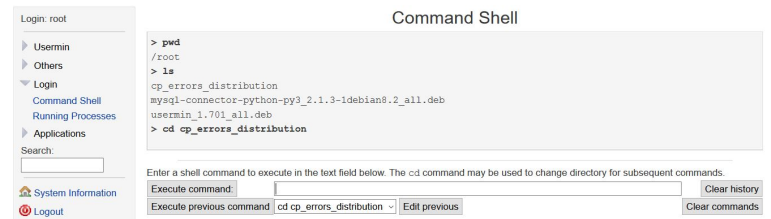

• To install the exercise first make install.sh executable, and then execute it:

```
chmod 775 install.sh
./install.sh
```
The install script will build the documentation, place any data or programs required in the student home directory, and configure any software necessary for the exercise.

After the installer has run return the VM to host-only networking. At this stage, if required, the VM can be shut down and copied for use by several students. If you wish to modify the machine (e.g. remove answer sheets), see the *[VM Administration](#page-10-0)* section.

Note: Exercises may not work from the root user, to use the exercise log out of the root account and log back in as student.

## **CHAPTER FOUR**

### **VM ADMINISTRATION**

<span id="page-10-0"></span>The following informaton is provided for institutional system administrators, it should not be needed by users.

### <span id="page-10-1"></span>**4.1 Standard Interfaces**

In addition to Usermin, Shellinabox and SSH, the VM supports Webmin. Webmin has modules for managing the system, including MySQL and Usermin. The MySQL database can also be managed via Adminer.

#### **Cyber Practicals**

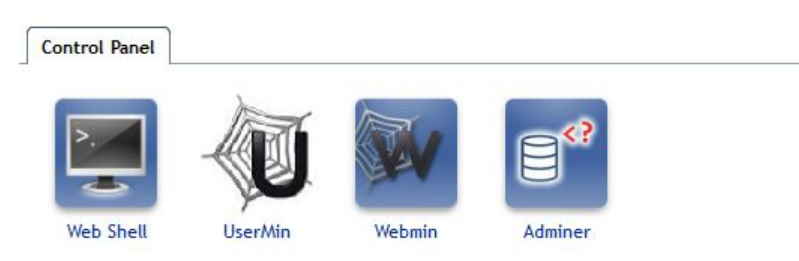

These applications are linked from the https webserver front page shown above (you will have to accept a self-signed certificate) and may also may also be accessed directly by specifing the port as part of the IP address:

Web Shell <vm ip address>:12320

Webmin <vm ip address>:12321

Adminer <vm ip address>:12322

SSH  $\langle$ username $\rangle$ @ $\langle$ vmip address $\rangle$  (port 22)

In addition to the standard Turnkey VM configuration, the base VM also includes the user configurations (student, staff and database user), a separate webserver document root for exercises (see below) and additional installed software:

- Python3
- Pip (which is only enabled for Python3)
- build-essential python3-dev (to allow building from source)
- mysql.connector (python interface to the MySQL API)
- php-sqlite

### <span id="page-11-0"></span>**4.2 Admin Accounts**

There are two admin accounts, *root* and *staff*. The staff account is a restricted account which is able to modify the contents of the website. The document root of the website is at:

/home/staff/docroot/

Account details are:

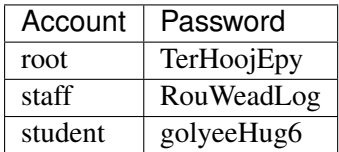

### <span id="page-11-1"></span>**4.3 Database Accounts**

The MySQL database has two accounts, a root administration account and a user (*cyber-practicals*) which is the normal access for experiments. Some experiments use other databases (e.g. SQLite) which are installed with the experiment. The user account is unable to grant privileges but can carry out most database operations. The database accounts are:

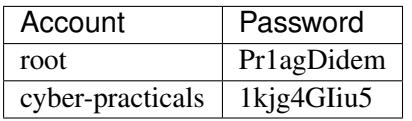

### <span id="page-11-2"></span>**4.4 Distribution Packaging**

The standard packaging of cyber-practicals exercises is straightforward. The install script may be used to apt-get software packages or configure installed software, and also uses the following folders:

- document root
- student\_root
- python modules

The install script replaces the default *index.htm* file in the document root /home/staff/docroot/ with the contents of the document\_root folder; the ownership is set to *staff*.

Similarly, the contents of the student-root folder is copied to /home/student/ and the ownership set to *student*. Usually student files (e.g. Python programs) will be placed in a sub-folder working. Note that these ownerships may be assumed by installed software, which may lose access if staff or student files are subsequently modified by a user working as root. The exercises are built assuming that they will be conducted by a student user.

The python modules folder contains an installation script install required.py which installs modules listed in the required\_modules file. This file may contain blank lines and comment lines that begin with # but is otherwise a line separated list of python module names that are installed in order.

The python\_modules folder may also contain any special python source distributions required, which are installed if the corresponding module names are present in the required\_modules file.

When python source distributions are installed, the script checks for two special package methods: postinstall and test. postinstall is expected to contain any further build scripts for the experiment, such as building and populating a database, and test is expected to provide installation unit testing. If these are both found postinstall will be run before test.

### <span id="page-12-0"></span>**4.5 Answer Sheets**

If you prefer to remove answer sheets from the VM after installation, log in as staff user and delete them from the answer directory in the webserver root, and also remove the corrresponding pdf from the papers directory.

### <span id="page-12-1"></span>**4.6 Deployment**

The standard student interface to the VM uses http (not https) to simplify the use of the VM when deployed to a local host/desktop. Unencrypted access would also be acceptable if the VMs were depoloyed in a protected virtual infrasructure, usually behind a managed interface.

The standard Turnkey distribution uses self-signed certificates which would undesirably prompt students to set vulnerable browser security exceptions. This is the reason for the default unencrypted interface any other requires knowledge of a particular Institutions' infrastructure, and suitable keys. Unmodified VMs should not, therefore, be deployed to the public cloud or to servers with unrestricted access.

If required the base VM can be modified by a UNIX administrator to use secure interfaces, it is necessary to:

- Load suitable keys to the VM.
- Modify Usermin to use 'SSL' (it will then select the installed secure protocol).
- Disable port 12319 (Students will need to use port 12320 for WebShell).